# *Общие сведения*

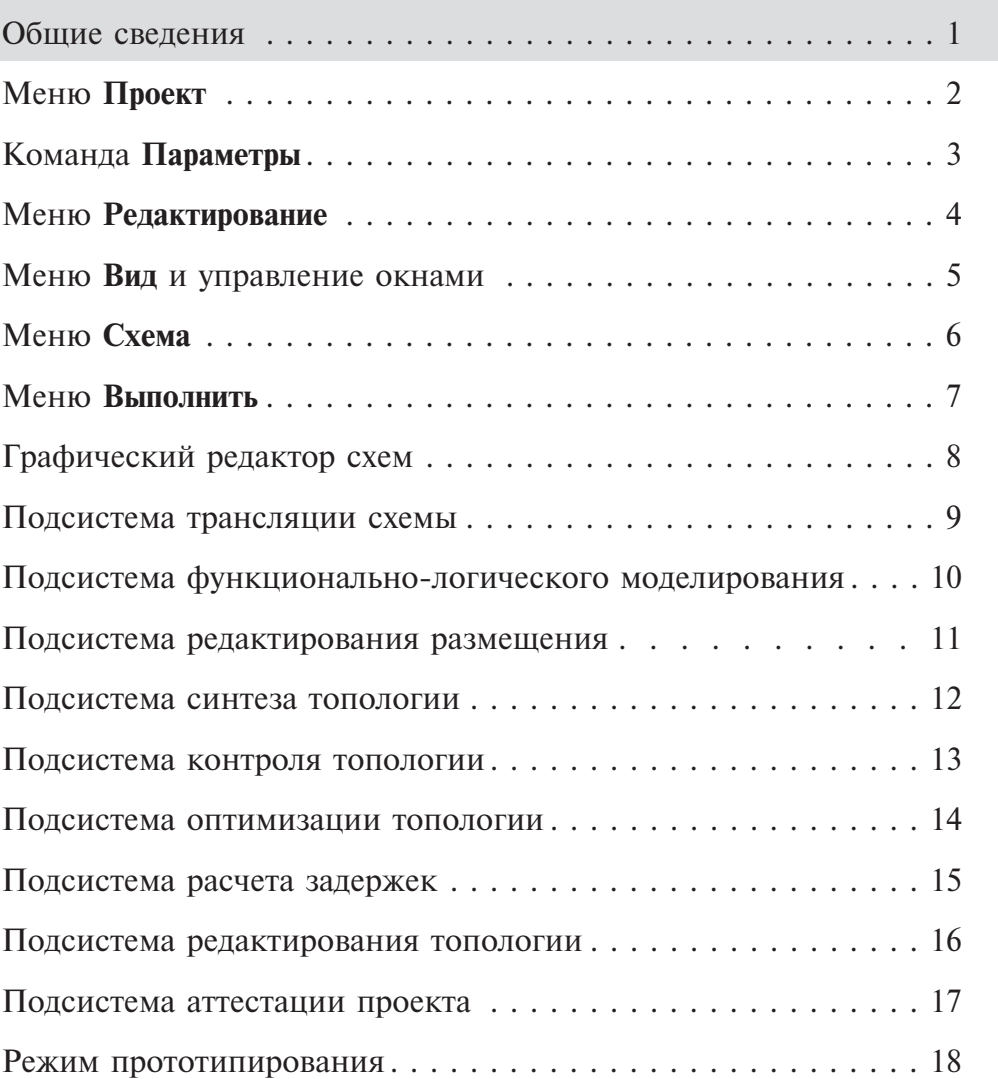

**1**

## *Раздел 1. Общие сведения*

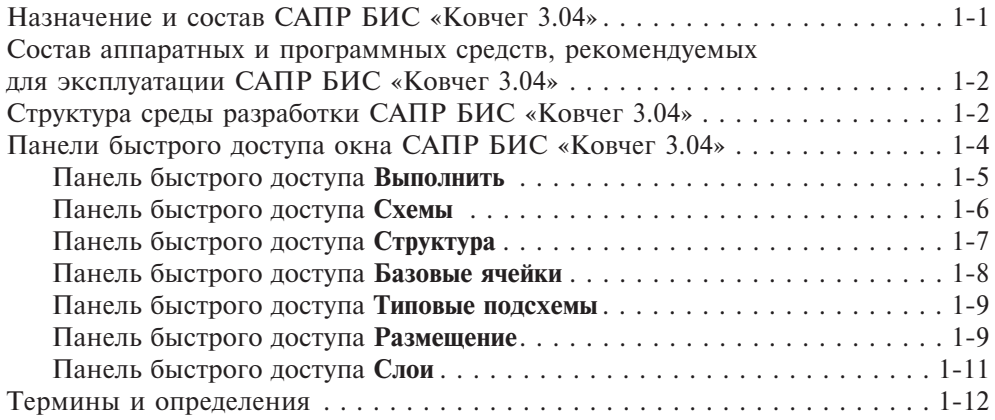

## *Назначение и состав САПР БИС «Ковчег 3.04»*

САПР БИС «Ковчег 3.04» предназначена для разработки полузаказных КМОП БИС на основе базовых матричных кристаллов серий 5503 и 5507.

САПР БИС «Ковчег 3.04» имеет единую программную среду разработки, функционирующую под ОСсемейства Windows. В состав САПР входят все основные подсистемы, необходимые для разработки и подготовки к производству полузаказной БИС, а именно:

- графический редактор схем;
- редактор описания схем в формате Verilog netlist;
- подсистема функционально-логического моделирования;
- подсистема размещения ячеек на поле БМК;
- подсистема синтеза топологии;
- специализированный топологический редактор;
- подсистема верификации топологии;
- подсистема расчета задержек сигналов в топологии;
- подсистема анализа устойчивости проекта;
- средства обеспечения оперативного макетирования с помощью имитатора БИС.

Структурная схема САПР БИС «Ковчег 3.04» приведена на рис. 1.1.

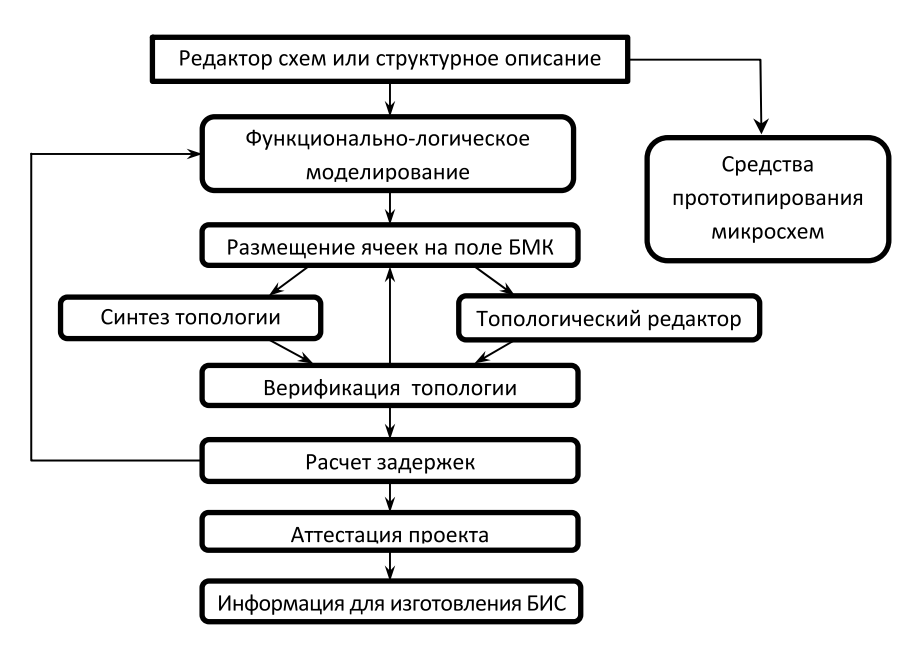

**Рис. 1.1.** Структурная схема САПР БИС «Ковчег 3.04»

**1**

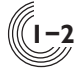

Ввод схемы осуществляется либо средствами графического редактора схем, либо с использованием текстового структурного описания схемы. Подсистема функционально-логического моделирования обеспечивает анализ состояния схемы в статическом и динамическом режимах, позволяет сохранять эталонные диаграммы работы схемы и производить сравнение текущих диаграмм с эталонными. САПР обладает средствами, обеспечивающими подготовку информации для макетирования разрабатываемого проекта БИС с помощью имитаторов. Совмещенная подсистема ручного и автоматического размещения ячеек на поле БМК обеспечивает возможность повышения коэффициента заполнения поля БМК до 80—90%. Синтез топологии выполняется с учетом списков цепей приоритетной разводки и скоростных цепей. Синтез может быть остановлен в произвольный момент, после чего топология может быть скорректирована, а синтез продолжен. Подсистема верификации, с одной стороны, проверяет выполнение требований стандарта кодирования топологии БИС, с другой, — осуществляет проверку соответствия полученной топологии БИС её логической схеме. Подсистема расчёта задержек обеспечивает расчёт топологических задержек в зависимости от технологических параметров для оценки влияния топологии на работоспособность БИС. Подсистема аттестации позволяет оценить устойчивость проекта микросхемы к воздействию внешних факторов, провести анализ влияния топологических параметров на правильность функционирования и устойчивость проекта.

## *Состав аппаратных и программных средств, рекомендуемых для эксплуатации САПР БИС «Ковчег 3.04»*

Требования к программному обеспечению

• Windows 7 (или выше)

Поддерживаемые архитектуры:

- 32-разрядная (x86)
- 64-разрядная (x64)

Требования к оборудованию:

- Процессор с частотой 1,6 ГГц или выше
- 2 ГБ ОЗУ
- От 1 ГБ свободного места на диске
- Видеоадаптер с разрешением 1280 x 1024 (или более высоким).

## *Структура среды разработки САПР БИС «Ковчег 3.04»*

При запуске САПР БИС «Ковчег 3.04» открывается основное окно системы разработки, которое состоит из строки меню, панели инструментов, области панелей быстрого доступа, строки состояния, области рабочих окон подсистем и окна сообщений.

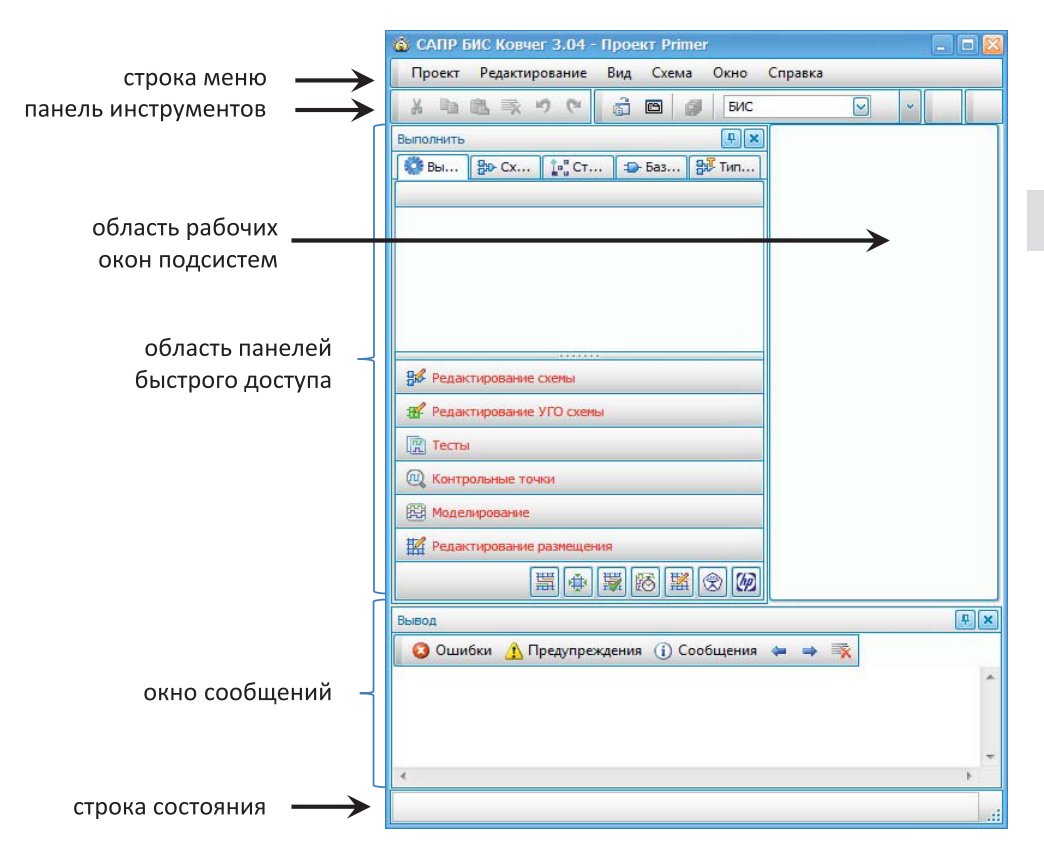

**1-3**

**1**

**Рис. 1.2.** Структура окна «САПР БИС Ковчег 3.04»

Строка меню отражает активные на данный момент меню, их состав увеличивается после определения рабочего проекта и рабочей схемы. При этом изменяется и содержимое панелей быстрого доступа. До открытия или создания рабочего проекта пользователю доступны меню **Проект**, **Вид**, **Окно** и **Справка**.

При активизации подсистем САПР в области рабочих окон открываются соответствующие окна подсистем (рис. 1.2). Состав меню и кнопок панели инструментов определяется активизированной подсистемой САПР. Результаты работы подсистем выдаются в **окно сообщений** в виде списка сообщений об ошибках, предупреждений и информационных сообщений. В верхней части окна сообщений находятся кнопки, позволяющие отфильтровать список сообщений:

- кнопка <sup>• О ошибки</sup> обеспечивает выдачу только сообщений об ошибках;
- кнопка **Мерения** формирует список предупреждений;
- кнопка **О Сообщения** обеспечивает отображение информационных сообщений.
- кнопка  $\rightarrow$  обеспечивает переход и выделение следующей строки с предупреждением или ошибкой;

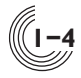

- кнопка обеспечивает переход и выделение предыдущей строки с предупреждением или ошибкой;
- кнопка  $\overline{\mathbb{R}}$  позволяет очистить список в окне сообщений.

Нажатие кнопок **Ошибки**, **Предупреждения** и **Сообщения** позволяет перейти к соответствующей части списка, повторное нажатие на выделенную кнопку возвращает к первоначальному общему списку.

## *Панели быстрого доступа окна САПР БИС «Ковчег 3.04»*

Окно среды разработки САПР БИС «Ковчег 3.04» имеет панели быстрого доступа **Выполнить**, **Схемы**, **Структура**, **Базовые ячейки**, **Типовые подсхемы**, **Размещение**, **Слои**. Панели **Размещение** и **Слои** появляются только при активизации подсистем **Редактирование размещения** и **Редактирование топологии** соответственно. До момента создания или открытия рабочего проекта панели быстрого доступа не активны (рис. 1.3).

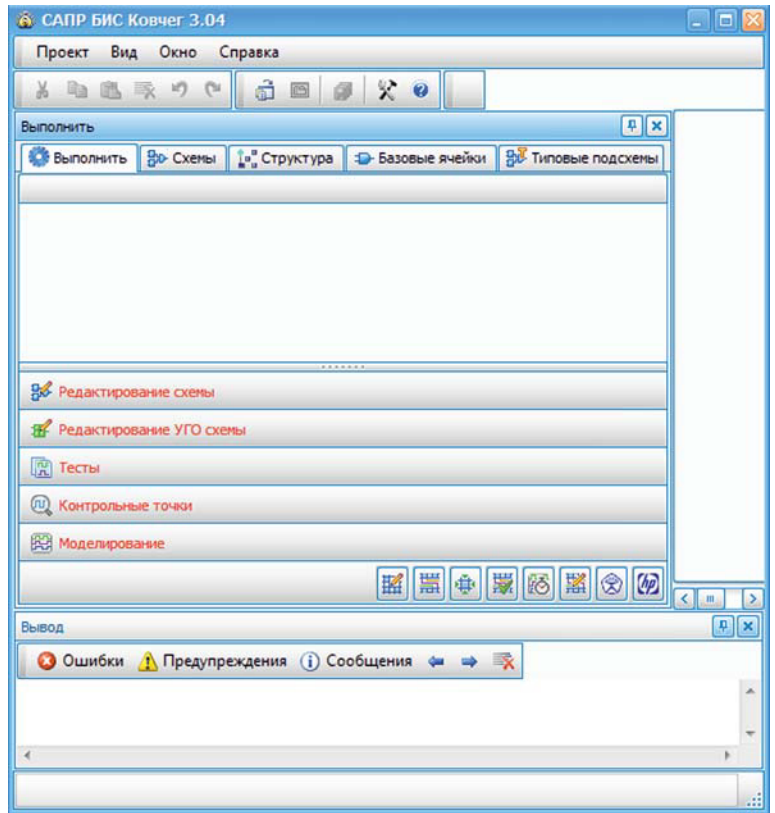

**Рис. 1.3.** Панели быстрого доступа

#### Панель быстрого доступа **Выполнить**

Панель быстрого доступа **Выполнить** (рис. 1.4) отражает последовательные стадии маршрута проектирования.

В нижней части панели находится список подсистем, которые последовательно вызываются пользователем, а в верхней части в зависимости от выбранной подсистемы отображается список команд, часто используемых в данной подсистеме. Полный список команд отображается в меню соответствующей подсистемы. Как правило, это меню **Средства**. Однако некоторые подсистемы могут иметь дополнительные меню. Например, при открытии окна графического редактора дополнительно появляются меню **Редактор** и **Разместить**.

Если размер окна не позволяет отразить полный список команд и подсистем, в области списка команд появляется полоса прокрутки, а под кнопками активизации подсистем — соответствующие им кнопки в виде панели инструментов. После активизации какой-либо подсистемы над списком команд появляется ее название.

Допустимые действия для данной подсистемы отображаются шрифтом чёрного цвета, неактивные на данный момент действия — шрифтом серого цвета.

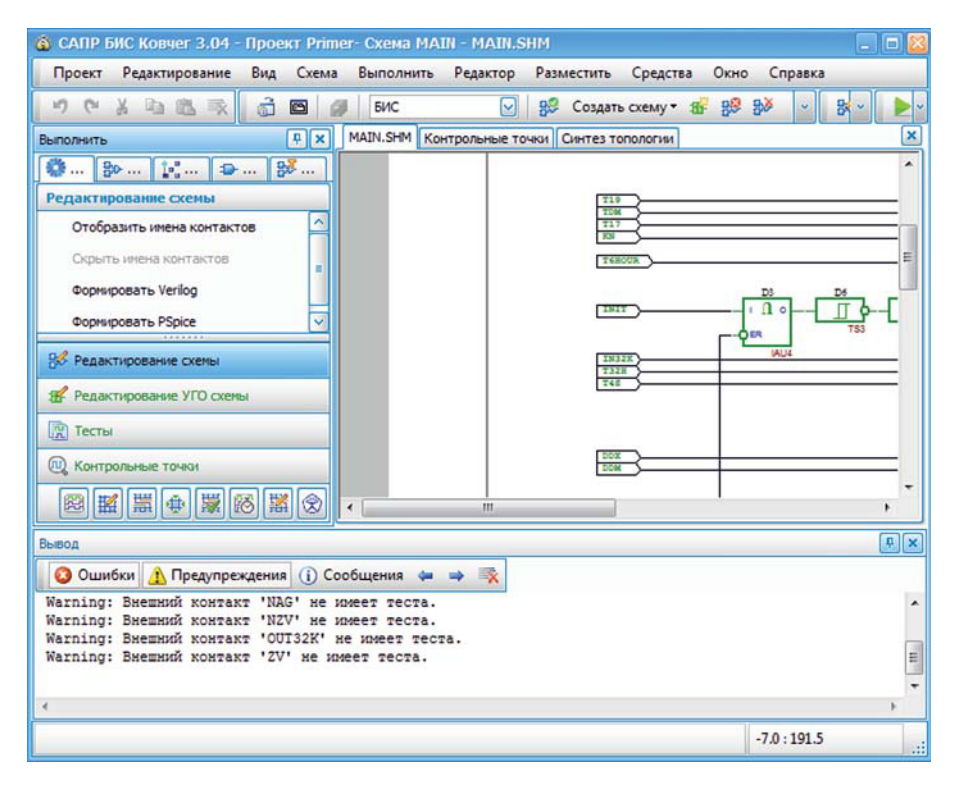

**Рис. 1.4.** Панель быстрого доступа **Выполнить**

**1**

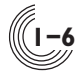

Названия кнопок подсистем могут отображаться зеленым или красным цветами. Зеленым цветом отображаются названия подсистем, для работы которых имеются все необходимые данные. Эти данные формируются при успешном прохождении проекта по подсистемам сверху вниз. Если при выполнении команд какой-либо подсистемы были обнаружены ошибки, активизация последующих подсистем, как правило, невозможна, их названия отображаются красным цветом.

#### Панель быстрого доступа **Схемы**

Каждая схема в проекте обычно представлена двумя файлами: файлом электрической схемы (с расширением SHM) и файлом условного графического обозначения (УГО) данной схемы (с расширением UGO). Панель быстрого доступа **Схемы** (рис. 1.5) отображает список схем, находящихся в каталоге проекта. В списке появляются как электрические схемы с УГО, так и схемы, представленные только УГО. Иконка слева от имени схемы, имеющей в проекте файл электрической схемы, отличается от иконки для схемы, представленной только файлом УГО, **. В.** Имя головной схемы в списке выделено розовым цветом. В верхней части панели находится строка контекстного поиска имени схемы. В процессе задания имени осуществляется поиск в списке и выделение синим фоном заданного имени схемы.

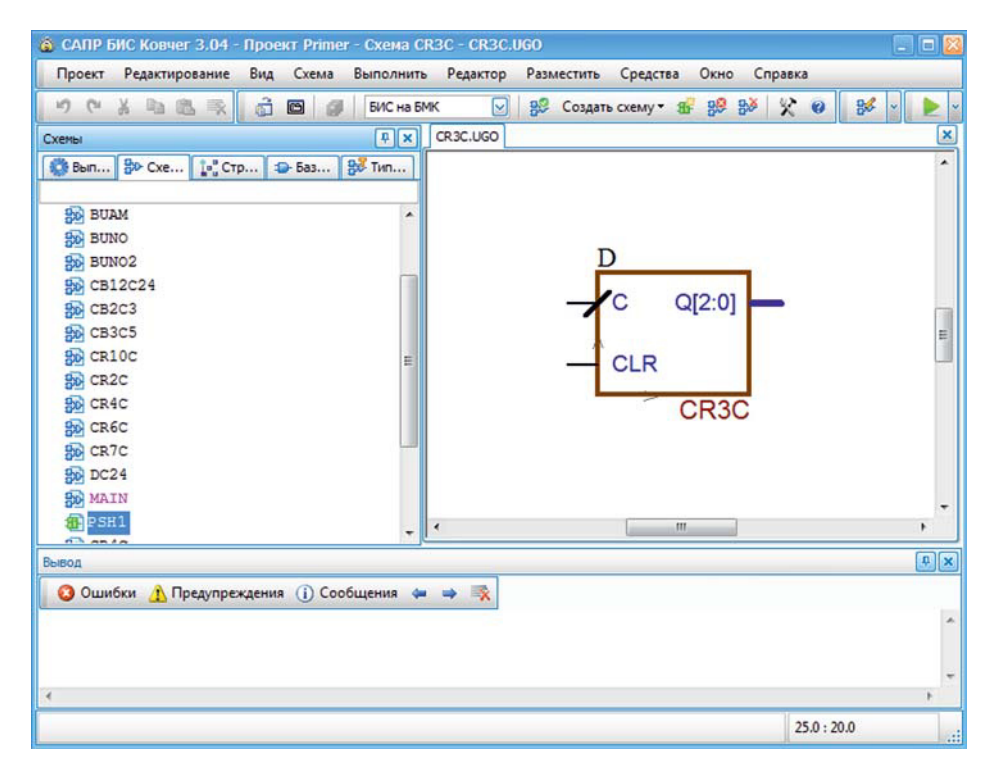

**Рис. 1.5.** Панель быстрого доступа **Схемы**

**1**

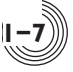

Двойное нажатие левой кнопки мыши на имени схемы в списке обеспечивает открытие этой схемы как активной в окне редактирования. Причем если для данной ячейки есть электрическая схема, то открывается редактор схемы, а если только файл с УГО — открывается редактор УГО. Имя активной схемы выделяется жирным шрифтом.

#### Панель быстрого доступа **Структура**

Панель быстрого доступа **Структура** (рис. 1.6) обеспечивает удобное визуальное представление структуры активной схемы.

В состав структуры входят порты, подсхемы и базовые ячейки, которые имеют соответствующие пиктограммы. Порты обозначены пиктограммой  $\rightarrow$  и обозначаются словом **Ports**, подсхемы — пиктограммой , после которой указывается идентификатор данной подсхемы в активной схеме и после двоеточия имя подсхемы. Базовые ячейки могут быть представлены или логической схемой, или логической моделью. Если базовая ячейка имеет схему, она обозначается пиктограммой  $\mathbb{F}$ , а если модель — пиктограммой  $\mathbb{F}$ . После пиктограммы базовой ячейки указывается идентификатор и имя ячейки так же, как для подсхемы. Слева от пиктограмм для портов, подсхем и базовых ячеек со схемами располагается значок  $\mathbb{E}$ . При нажатии левой кнопки мыши на этом значке или при двойном нажатии в области пиктограммы на имени или идентификаторе выполняется открытие выбранной схемы в окне редакти-

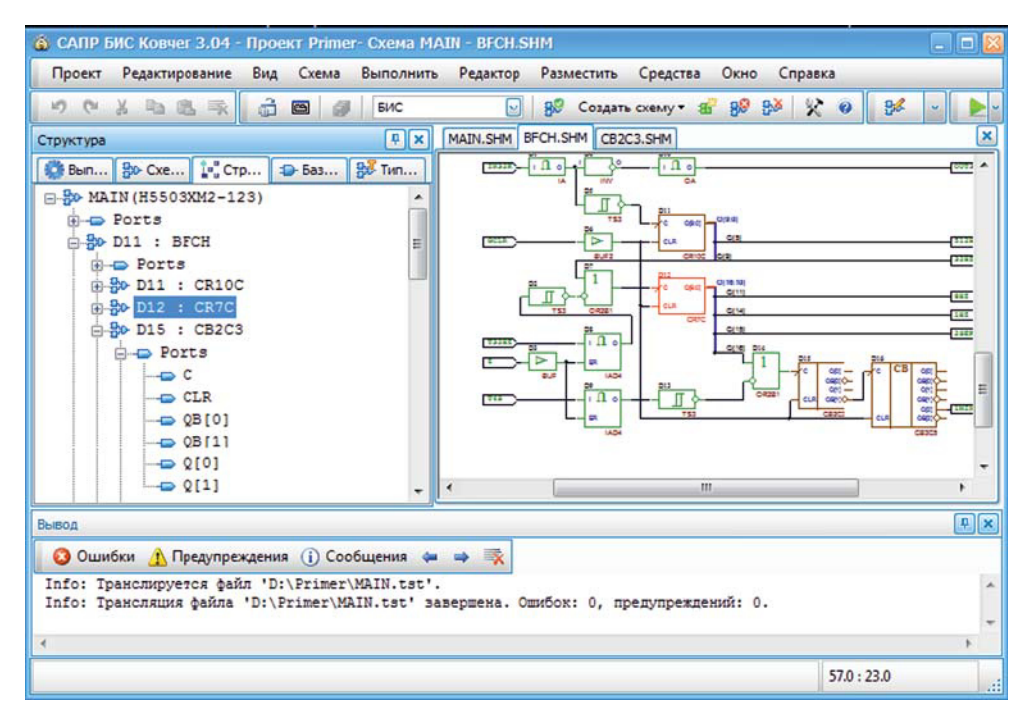

**Рис. 1.6.** Панель быстрого доступа **Структура**

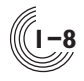

рования, а на панели **Структура** раскрывается ее структура. При одинарном нажатии левой кнопки мыши в области пиктограммы, на имени или идентификаторе схемы происходит поиск УГО данной подсхемы или базовой ячейки и выделение его красным цветом в окне редактирования. При одинарном нажатии левой кнопки мыши на имени порта в окне редактирования соответствующей подсхемы выделяется данный порт. Для доступа к списку портов базовой ячейки нужно выполнить двойное нажатие левой кнопки мыши на идентификаторе или имени этой базовой ячейки.

#### Панель быстрого доступа **Базовые ячейки**

Панель быстрого доступа **Базовые ячейки** (рис. 1.7) отображает состав библиотечных ячеек библиотек, заданных в окне **Параметры**. Ячейки обозначены пиктограммой - , после которой указано имя ячейки. В верхней части панели находится строка контекстного поиска имени ячейки. В процессе задания имени осуществляется поиск и выделение синим фоном имени ячейки в списке.

При двойном нажатии левой кнопки мыши в области пиктограммы или имени ячейки начинается процесс размещения УГО выбранной ячейки в окне графического редактора схем. Начать размещение можно также нажав правую кнопку мыши на нужном имени ячейки и выбрав из контекстного меню команду **Разместить**.

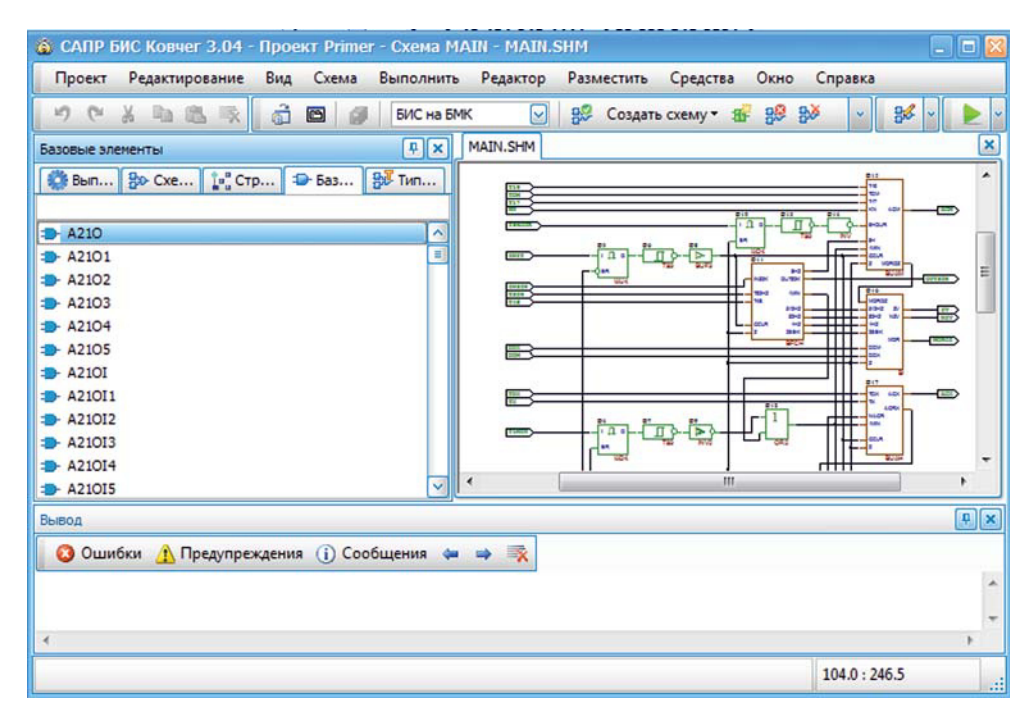

**Рис. 1.7.** Панель быстрого доступа **Базовые ячейки**

#### Панель быстрого доступа **Типовые подсхемы**

Панель быстрого доступа **Типовые подсхемы** (рис. 1.8) отображает состав типовых подсхем, совместимых с библиотеками, заданными в окне **Параметры**. Подсхемы обозначены пиктограммой , после которой указано имя подсхемы. В верхней части панели находится строка контекстного поиска имени подсхемы. В процессе задания имени осуществляется поиск и выделение синим фоном имени подсхемы в списке.

При двойном нажатии левой кнопки мыши в области пиктограммы или имени подсхемы начинается процесс размещения УГО выбранной подсхемы в окне графического редактора схем. Начать размещение можно также нажав правую кнопку мыши на нужном имени подсхемы и выбрав из контекстного меню команду **Разместить**.

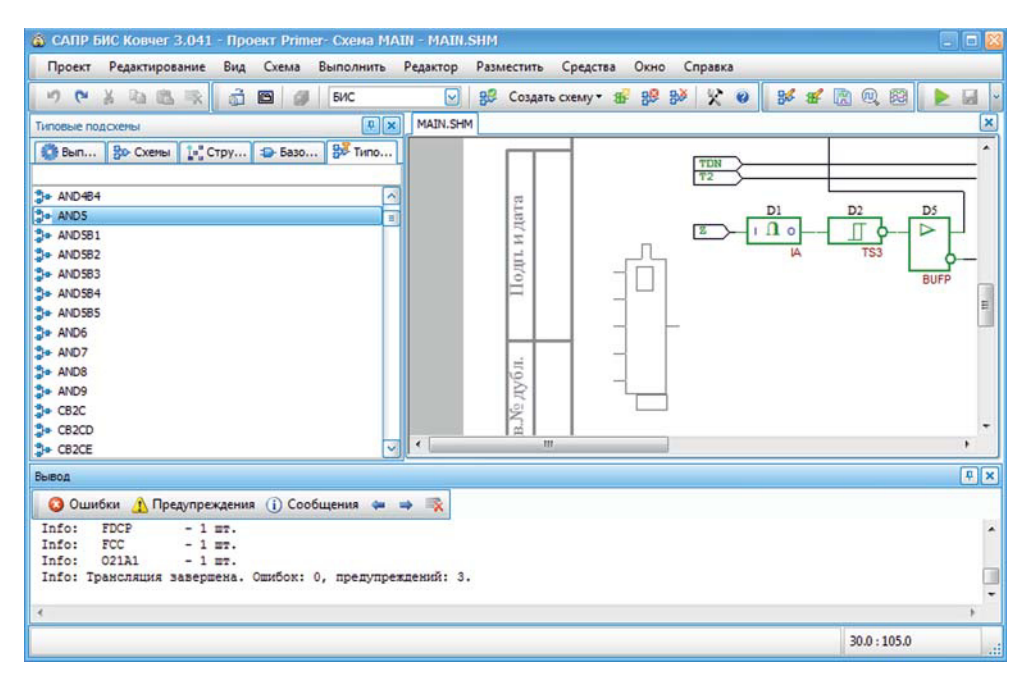

**Рис. 1.8.** Панель быстрого доступа **Типовые подсхемы**

#### Панель быстрого доступа **Размещение**

Панель быстрого доступа **Размещение** (рис. 1.9) появляется при открытии подсистемы редактирования размещения ячеек и исчезает при его закрытии.

Спомощью кнопок, расположенных в верхней части панели, можно переключаться между режимами планировки и размещения, скрывать или показывать определенную информацию на поле размещения. Ниже располагается поле с идентификатором и именем размещаемой в данный момент подсхемы, а далее — поля с текущей статистикой по этой подсхеме.

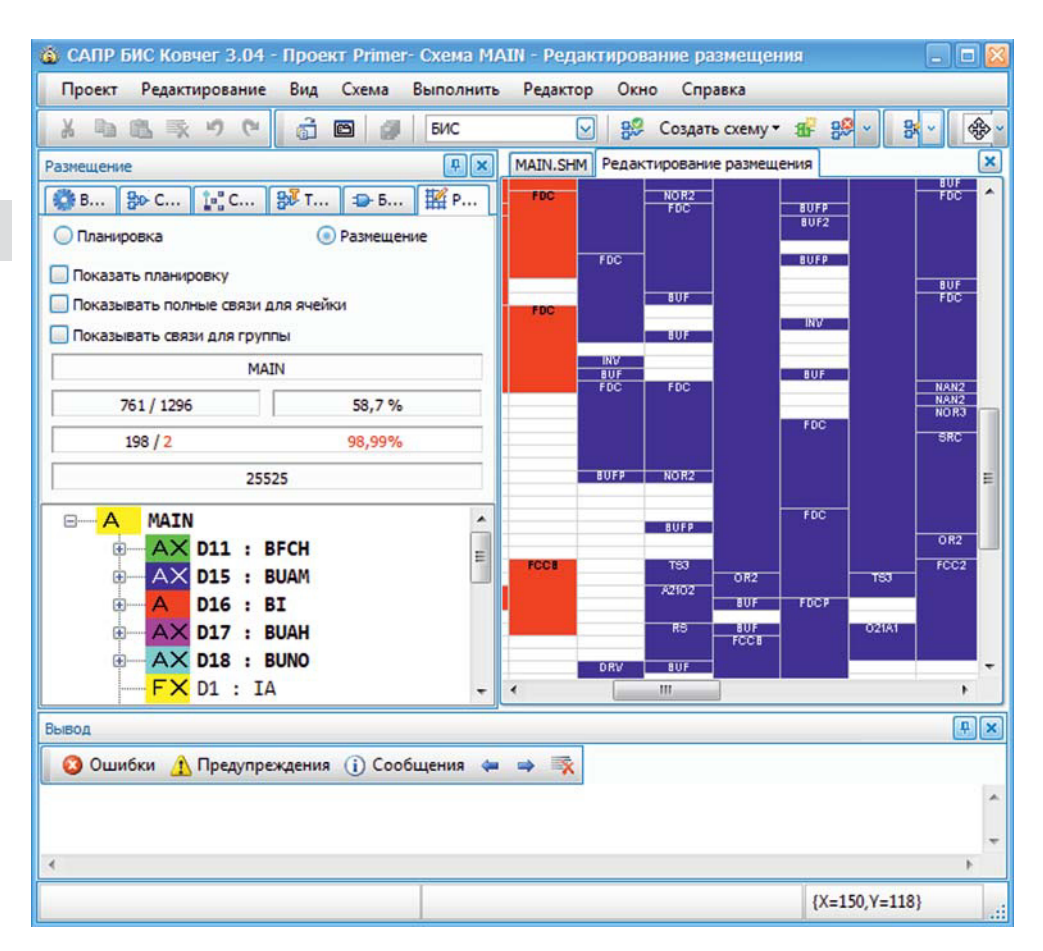

**Рис. 1.9.** Панель быстрого доступа **Размещение**

Подсхему для планировки и размещения можно выбирать с помощью окна в нижней части панели, в котором представлена структура активной схемы проекта. В списке содержатся идентификаторы и имена всех элементов, из которых состоит выбранная подсхема. Слева от идентификатора расположен цветной прямоугольник, по символам в котором можно судить о состоянии данного элемента — размещен он или нет, и как размещен — вручную или автоматически. Если слева от прямоугольника расположен значок  $\pm$ , значит этот элемент — подсхема, и ее структуру можно раскрыть, нажав на этот значок. Если значка нет — значит это базовая ячейка. В данном окне показывается структура только одной подсхемы, на любом уровне иерархии. Изначально при первом открытии окна размещения, показывается структура активной схемы проекта.

Более подробно назначение элементов панели **Размещение** описано в Разделе 11, посвященном подсистеме размещения ячеек.

#### Панель быстрого доступа **Слои**

Панель быстрого доступа **Слои** (рис. 1.10) появляется при открытии специализированного редактора топологии и исчезает при его закрытии. На панели представлен список элементов топологии, отображение которых в окне редактора можно включать или выключать. Первые два элемента списка (**Ячейки** и **Металл Трассировки)** имеют особенность — они выделены жирным шрифтом, и элементы этих слоев разрешены для отбора в окне редактора. Элементы всех остальных слоев запрещены для отбора и редактирования. Чтобы запретить отбор элементов слоев, выделенных жирным шрифтом, нужно нажать на строке с именем слоя правой кнопкой мыши. Шрифт имени изменится на обычный. Повторное нажатие правой кнопкой мыши разрешит отбор.

В верхней части панели находится пиктограмма , при нажатии на которую открывается диалог для задания параметров слоя, выделенного в данный момент в списке слоев. Можно изменить название слоя, цвет, ширину и начертание линий контура ячейков слоя, а также цвет и текстуру заливки элементов слоя. Изменения, сделанные в одном проекте, будут отражены во всех остальных проектах конкретного пользователя на конкретном компьютере.

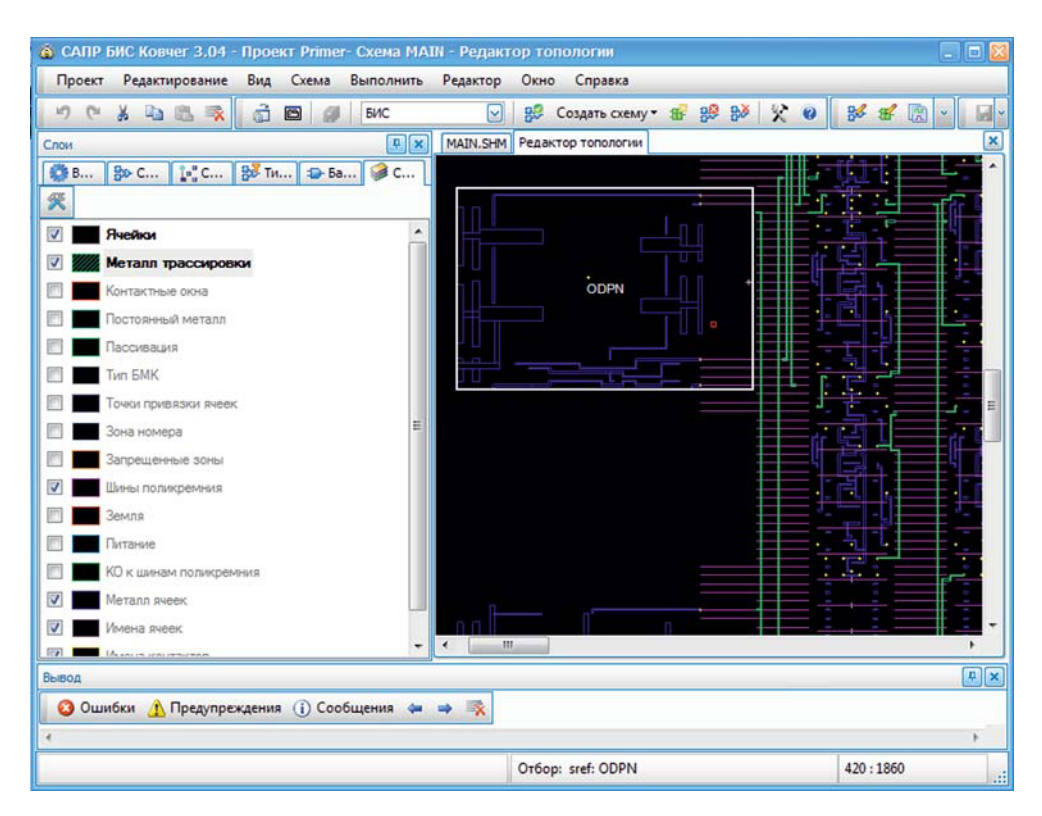

**Рис. 1.10.** Панель быстрого доступа **Слои**

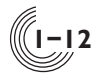

#### *Термины и определения*

*Аттестация проекта* — многократный процесс сравнения поведения логического проекта микросхемы, вычисленного при его моделировании без учета топологии при номинальных значениях параметров внешней среды, с результатами его моделирования при имитации внешних воздействующих факторов, задаваемых в виде разброса комбинаций минимальных, номинальных и максимальных значений.

*Базовый матричный кристалл (БМК)* — кристалл интегральной микросхемы с регулярным в виде матрицы расположением базовых ячеек и нанесённым слоем металла, покрывающим всю поверхность. Слой металла обеспечивает потенциальную возможность создания любых связей между транзисторными структурами путём удаления лишних областей металла.

*Базовая ячейка* — совокупность несоединённых и (или) соединённых между собой элементов, являющаяся основой для построения базового кристалла интегральной микросхемы.

*Библиотечная ячейка* — логическая или аналоговая ячейка, имеющая уникальную топологию и выполняющая определенную функцию.

*Библиотека функциональных ячеек* — совокупность документов, содержащих перечень функциональных ячеек базового кристалла интегральной микросхемы, их основные электрические параметры, топологическое описание и логические модели.

*Вентиль* — условная логическая ячейка, эквивалентная по площади одной ячейке типа И-НЕ, ИЛИ-НЕ с двумя входами. Вентиль реализуется на 4-х транзисторах.

*Внешние воздействующие факторы* — параметры, влияющие на поведение логического проекта, соответствующие условиям эксплуатации и технологии изготовления БИС: напряжение питания, температура окружающей среды, технологические параметры n- и p- транзисторов, удельное сопротивление поликремния.

*Головная схема* — схема, имя которой совпадает с заданным при создании проекта БИС именем головной схемы. Это имя может содержать буквы латинского алфавита без учёта регистра или цифры.

*Длина связи* — условная величина, равная сумме расстояний между ячейками, размещёнными на поле БМК и входящими в одну электрическую цепь.

*Закреплённая ячейка* — ячейка, размещённая на поле БМК, местоположение которой не может быть изменено при проведении автоматической оптимизации размещения ячеек. Закреплёнными являются ячейки, размещенные пользователем или закреплённые с помощью команд закрепления системы размещения ячеек.

*Имитатор* — устройство, обеспечивающее прототипирование полузаказной БИС. Конструктивно соответствует корпусу БИС и реализуется на одной или нескольких печатных платах с использованием ПЛИС.

*Имя проекта* — произвольное имя, задаваемое пользователем при создании проекта. Данное имя носит директория в которую помещаются все файлы проекта — как результат работы подсистем САПР.

*Коэффициент разветвления цепи* — целое число, определяющее количество приёмников сигнала в электрической цепи.

*Логический проект* — совокупность файлов проекта БИС, включающая в себя структурное или графическое описание БИС, функциональные и контрольно диагностические тесты, а также результаты логического моделирования БИС.

*Незакреплённая ячейка* — ячейка, размещённая на поле БМК, местоположение которой может быть изменено при проведении автоматической оптимизации размещения ячеек. Незакреплёнными являются ячейки, размещенные автоматически или откреплённые с помощью команд открепления окна размещения ячеек.

*Периферийная ячейка* — ячейка, расположенная в периферийной области БМК и являющаяся основой для реализации библиотечных ячеек типа «вход/выход».

*Программируемая логическая интегральная схема (ПЛИС)* — микросхема с возможностью программирования логики функционирования после производства.

*Подсхема* — схема, входящая в состав другой схемы и имеющая собственный набор файлов описания.

*Приоритетные цепи (цепи приоритетной разводки)* — цепи, разводка топологии которых формируется в первую очередь при автоматическом синтезе топологии микросхемы.

*Проект БИС* — совокупность файлов, формируемых пользователем средствами САПР в процессе разработки БИС.

*Проходная ячейка* — ячейка, находящаяся в поле БМК, затворы транзисторов которой используется в качестве двух дополнительных горизонтальных каналов трассировки.

*Рабочий проект* — проект БИС, активизированный средствами САПР.

*Реквизиты проекта* — справочная информация, характеризующая проект.

*Набор испытаний* — набор параметров, характеризующих внешние воздействующие факторы.

*Структурное описание* — совокупность подсхем, библиотечных ячеек и связей между ними.

*Точка привязки* — условная точка, задающая допустимое местоположение, тип и ориентацию топологии библиотечной ячейки.

*Условное графическое обозначение (УГО)* — символьно-графическое изображение, применяемое для обозначения объектов в электрических, логических или функциональных схемах.

*УГО Упрощенное* — обозначение подсхемы, которое можно создавать и модифицировать прямо на поле графического редактора схемы. Представляет собой габаритный прямоугольник, на границах которого располагаются контакты в виде ромбиков.

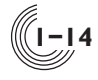

*УГО Функциональное* — обозначение подсхемы или библиотечной ячейки, которое рисуется в специализированном редакторе и позволяет в графическом или текстовом виде отобразить функцию данной подсхемы (ячейки). Такое УГО нельзя редактировать средствами графического редактора схем. УГО всех библиотечных ячеек являются функциональными.

*Устойчивость проекта* — сохранение правильного функционирования проекта с учётом топологических параметров при изменяющихся внешних факторах (температуры, напряжения питания, технологического разброса параметров) в процессе проведения аттестации проекта БИС.

*Функциональная ячейка* — совокупность элементов базового кристалла ИС, электрически соединённых в пределах одной или нескольких базовых ячеек для реализации одной или нескольких самостоятельных функций.

*Цепь* — совокупность контактов ячеек и подсхем, электрически связанных друг с другом.

*Элементарная проверка (ЭП)* — минимальный временной промежуток, в пределах которого входные статические сигналы не меняют своего состояния.

*Ячейка поля БМК* — 4-х транзисторная ячейка, находящаяся в центральной части кристалла; используется для реализации различных функций после размещения на ней библиотечной ячейки.